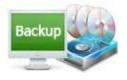

#### A-PDF Backup Master Backup important data automatically

# Note: This product is distributed on a 'try-before-you-buy' basis. All features described in this documentation are enabled. The unregistered version will be expired after 30 days.

### About A-PDF Backup Master

Do you know that data loss is a very common experience of computer users and 67% of internet users have suffered serious data loss? How to protect your important computer data in a safe and easy way?

You can use some tool to back up copies of your important data to any local or network location every day or every week. So once the data loss happens to your computer, you can recover data easily with backup copies.

**A-PDF Backup Master** is useful backup software to help you protect your computer data with ease. This powerful program will enable you to back up all your files, like hiberfil.sys files, pagefile.sys files, temporary files and even hidden files. You can choose manually backup or have the program automatically back up files for you every day, every week or every month. Then you can restore data after deleting or corrupting, or recover data from a historical period of time.

A-PDF Backup Master program is very easy to use. You can create backup project in clear wizard interfaces, choose back up files in local, network even FTP folder, set detail filters on which files to be backup or not, etc..

A-PDF Backup Master allows you to copy, upload, download data automatically on schedule from your PC to various storages ?network disks, remote FTP servers, etc. The program can either mirror your data "as is" or create archived files or directories for copying.

A built-in task scheduler helps you to build a queue of automated backups, uploads, downloads, or run third-party utilities to process the data before or after copying/archiving.

#### Detail features include:

- Backup files to protect your important data on computer.
- Define destination folder of backup as Local, Network or FTP folder.

#### Released: February 2011

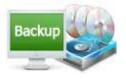

- Backup all files include hiberfil.sys files, pagefile.sys files, temporary files and hidden files.
- Set filter to choose which kind of files not to be back up.
- Full Backup or Differential Backup.
- Manually backup or automatically backup after a certain term.
- View statistics, backup versions, summary of back up tasks separately.
- Restore last version or some special version back up before.
- Set default back up destination and log store folder.

# **Using A-PDF Backup Master**

A-PDF Backup Master can be started either by launching the application via the desktop short cut

Start the program, you will see the below initial window:

Backup important data automatically

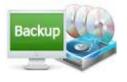

# **User Documentation**

| View Actions Sett |                                                            | Backup               | . Ø . | Cancel    | Refresh | Scheduler |  |
|-------------------|------------------------------------------------------------|----------------------|-------|-----------|---------|-----------|--|
| Backup Work Files | There is no backup job selected.                           |                      |       |           |         |           |  |
|                   | ¢                                                          | Backup               |       | C Restore |         |           |  |
|                   | <u>Goto Summary</u><br>Last Backup:<br>Last Backup Status: |                      |       |           |         |           |  |
|                   | Next Scheduled Backup<br>Goto Statistics                   | ):                   |       |           |         |           |  |
|                   | When program starts g                                      | o directly to: Priof |       | •         |         |           |  |

You can follow the below instructions to backup and restore your files with ease.

#### 1. New Backup

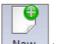

Click "New" icon <u>New</u> to create a backup task with wizard interfaces:

#### (1) Backup Where:

Define Backup Name of this task, then choose destination folder for back up files. You can store the files locally, in Network or FTP directly:

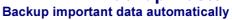

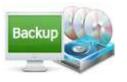

# **User Documentation**

| Where do        | o you want to s       | ave you bac      | kup?       |      |        |
|-----------------|-----------------------|------------------|------------|------|--------|
| 💿 Local         | Network               | © FTP            |            |      |        |
| Destination Fol | der: C:\Users\Adminis | trator\Documents | \My Backup |      | Browse |
| 🔘 Local         | <b>B</b> • Network    | © FTP            |            |      |        |
| Network Folde   |                       |                  |            |      |        |
| User:           | For example: \My se   | rverexample      |            |      |        |
| Password:       |                       |                  |            | Test |        |
| 🖉 Local         | Network               | ● FTP            |            |      |        |
| Host/Port:      |                       |                  |            | 21   | ×      |
|                 | For example: 19       | 2.168.1.122      |            |      |        |
| Folder:         | For example: Exa      | ampletest        |            |      |        |
| User:           |                       |                  |            |      |        |
| Password:       |                       |                  |            |      | Test   |

#### (2) Backup What:

What do you want to backup—define folders of files which to be back up. You can also check files not to be back up, such as hiberfil.sys files, pagefile.sys files, temporary files and hidden files:

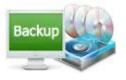

Backup important data automatically

# **User Documentation**

| EXUSEFUI Documents      EXUSEFUI Documents      Substantial States of the second states of the second states | Filters (clear all to backup al<br>Filters (clear all to backup al<br>Pagefile on System<br>Temporary Files<br>Hidden Files<br>System Files |
|----------------------------------------------------------------------------------------------------|----------------------------------------------------------------------------------------------------|
|----------------------------------------------------------------------------------------------------|----------------------------------------------------------------------------------------------------|

#### (3) How to backup:

You can define backup modes as you will, full backup each time or just back differential files, backup manually or automatically every day or every week even every month, and how frequently you back up will depend on how often you use your PC and what you use it for:

| Full Backup             | -                    |
|-------------------------|----------------------|
| Full Backup             |                      |
| Differential Back       | you want to backup?  |
|                         |                      |
|                         |                      |
| How Often?              | Manually             |
| How Often?              | Manually<br>Manually |
| How Often?<br>What Day? | Manually<br>Daily    |
| How Often?<br>What Day? | Manually             |

#### (4) Advanced settings:

Click "Advanced" icon to enter into detail properties setting interface. Beside above back up settings, you can set description of this backup and detail filters on files, folders and even attributes:

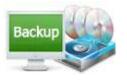

Backup important data automatically

#### **User Documentation**

| Do you w     | vant to filter files?                                                                                                    |        |
|--------------|----------------------------------------------------------------------------------------------------|--------|
| Include file | name                                                                                                    |        |
| Enable       |                                                                                                    | Add    |
|              |                                                                                                    | Edit   |
| Exclude file | name                                                                                                    |        |
| Enable       |                                                                                                    | Delete |
|              |                                                                                                    |        |
| Exclude file | attribute                                                                                                    |        |
| 🕅 Enable     | <ul> <li>✓ Hiberfil on system</li> <li>✓ Pagefile on system</li> <li>✓ Temporary files</li> <li>✓ Hidden files</li> <li>✓ System files</li> </ul> |        |
| Exclude file | date                                                                                                    |        |
| 🕅 Enable     | Create date and time 12/16/2010 - 11:09:37 /                                                                                                    | A      |
|              | and 12/16/2010 + 11:09:37 / (1)                                                                                                    |        |
| Exclude file | sizes                                                                                                    |        |
| Enable       | > Than 50 MB T                                                                                                    |        |

At last, click "Save" button to save all the backup settings. If you want to modify the settings, just choose

the task in left panel and then click "Properties" icon Properties to change as you will, or directly click

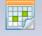

"Schedule" Scheduler to set another backup mode for the task.

#### 2. View Style

After back up files, you can view the progress details through different view styles:

|       | Backu      | •       |
|-------|------------|---------|
| Views | Brief      | Ctrl+F1 |
| ip We | Statistics | Ctrl+F2 |
| ib we | Versions   | Ctrl+F3 |
|       | Summary    | Ctrl+F4 |
|       | Progress   |         |

#### Released: February 2011

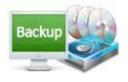

# (1)Brief

"Brief "is the main view interface, you can get synoptic information about the backup task, such as backup destination, last backup time and status, you can click "Go to Summary" or "Go to Statistics" to enter into other view interfaces.

| Backup Work Fi                                                   | les                  |          |         |
|------------------------------------------------------------------|----------------------|----------|---------|
| Ba                                                               | ickup                | S        | Restore |
| Destination: C:\<br>Backup type: Different Backu<br>Goto Summary | up                   |          |         |
| Last Backup:                                                     | 2/14/2011 12:24:43 P | Μ        |         |
| Last Backup Status:                                              | Success              |          |         |
| Next Scheduled Backup:                                           | No scheduled         |          |         |
| Goto Statistics                                                  |                      |          |         |
| When program starts go di                                        | irectly to: Brief    | <b>*</b> |         |

# (2) Statistics

In "Statistics" view interface, you can view the last backup details and calculate next backup time:

| Backup Wor                                                                                                    | k Files                                                      | Back to Brief |
|----------------------------------------------------------------------------------------------------|--------------------------------------------------------------|---------------|
| Last backup time: 2/14<br>Last backup duration:<br>Last backup status: Su<br>Last full backup time: 2<br>Last full backup duratio<br>Last full backup status: | Second(s)<br>ccess<br>/14/2011 12:24:43 PM<br>n: 4 Second(s) |               |
|                                                                                                    | Calculate statistics for next b                              | ackup         |
| Next run time: N/A<br>Total files: 83<br>Total folders: 10                                                                                                    |                                                              |               |

#### Released: February 2011

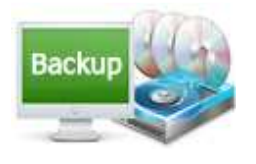

## (3) Versions

In "Versions" interface, you can know how many versions the program backup for you before, then you can choose your wanted version as the restore one:

| Versions:    |              |         |                       | Restore Selecte | d Version | Resto | re Selected Version to. |
|--------------|--------------|---------|-----------------------|-----------------|-----------|-------|-------------------------|
| Version Name | Туре         | Bck No. | Backup date           | File No.        | Folder    | No.   |                         |
| Version1     | Differential | 1       | 2/14/2011 12:24:43 PM | 83              | 10        |       |                         |
|              |              |         |                       |                 |           |       |                         |
|              |              |         |                       |                 |           |       |                         |
| Backup name  | e:           |         |                       |                 |           |       |                         |

# (4) Summary

More text details about the backup task, you can view in Summary interface:

| Backup Work Files                                                                                                    | Back to Brief |
|----------------------------------------------------------------------------------------------------|---------------|
| General:<br>Name: Backup Work Files<br>Description:                                                                                                    | <u>^</u>      |
| Destination:<br>Destination type: Local hard drive<br>Folder: C:\                                                                                                    |               |
| Source(s):<br>E:\About mail\customize                                                                                                    |               |
| Filter:<br>Include file filter:<br>Include all files.<br>Include all files.<br>Include all folders.<br>Exclude file filter:<br>Hiberfil on System (File name = "hiberfil.sys")<br>Pagefile on System (File name = "pagefile.sys")<br>Temporary Files (File name = "*.tmp *.temp *.bak *.chk *.bkc-journal")<br>Hidden Files<br>System Files<br>Exclude folder filter:<br>Exclude no folders. | E             |
| Backup type:<br>Type: Differential                                                                                                    |               |
| Scheduler:<br>No scheduled                                                                                                    | -             |

#### Released: February 2011

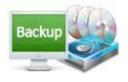

#### 3. Restore

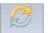

Click "Restore" icon Restore to recover data saved before. You can choose restore location and which version to restore.

| Where do you want to                                                                    | restore?                 |                       |        |
|-----------------------------------------------------------------------------------------|--------------------------|-----------------------|--------|
| © User original location                                                                |                          |                       | _      |
| Choose another location                                                                 | C:\Users\Administrator\D | esktop                | Browse |
| Which do you want to                                                                    | restore?                 |                       |        |
|                                                                                         |                          |                       |        |
| <ul> <li>Latest version</li> <li>Original version</li> </ul>                            |                          |                       |        |
| <ul> <li>Original version</li> <li>Other version</li> </ul>                             |                          |                       |        |
| Original version                                                                        |                          |                       |        |
| <ul> <li>Original version</li> <li>Other version</li> <li>Version infomation</li> </ul> | ▼<br>tial BackupTime:    | 2/14/2011 12:24:43 PM |        |

# 4. Program Settings

Click "Setting->Option..." to define program settings in below interface, you can define the system tray, default destination and log folder, which view style to be used when start the program, whether shutdown the software after backup, etc..

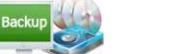

Backup important data automatically

## **User Documentation**

| etting                                           |                                            | - X  |
|--------------------------------------------------|--------------------------------------------|------|
| Tray<br>Minimize to system<br>Close to system tr |                                            |      |
| Folder                                           |                                            |      |
| Default destination:                             | C:\Users\Administrator\Documents\My Backup |      |
| Select log folder:                               | C:\Users\Administrator\Documents\My Backup |      |
| When program starts                              |                                            |      |
|                                                  | ОК Са                                      | ncel |

# At Last

With A-PDF Backup Master, you can back up whole drives with ease, including operating system files with a few clicks. This means if the worst happened, you could have your PC system up and running again within hours.

Enjoy the useful backup program now!

For more information: <u>http://www.a-pdf.com</u>

Copyright © 2011 A-PDF.com - all rights reserved